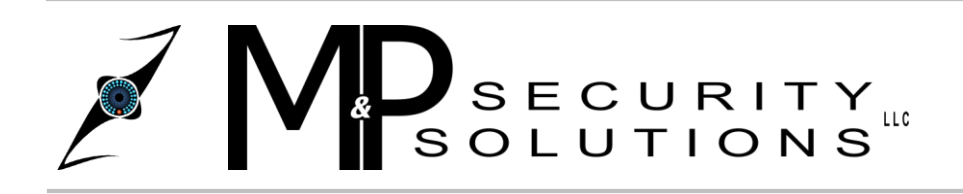

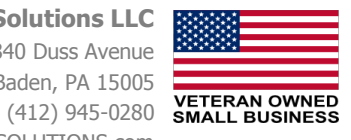

## Video Playback and Backing Up Using a Browser

## **Video Playback**

**Introduction:** Using a browser for playback or back up is useful if you do not have access to SmartPSS on your computer. Browsers such as Chrome, Firefox, or Internet Explorer (certain models will only accept Internet Explorer) can be used.

**Step 1:** Open your browser and type either the IP address or DDNS address that was provided by M&P at the time of installation in the address bar. Enter user information and password.

**Step 2:** Select the playback tab at the top of the page and choose which day you wish to view on the right of the screen. Then choose which camera you wish to view under the drop down box and choose the single tile option.

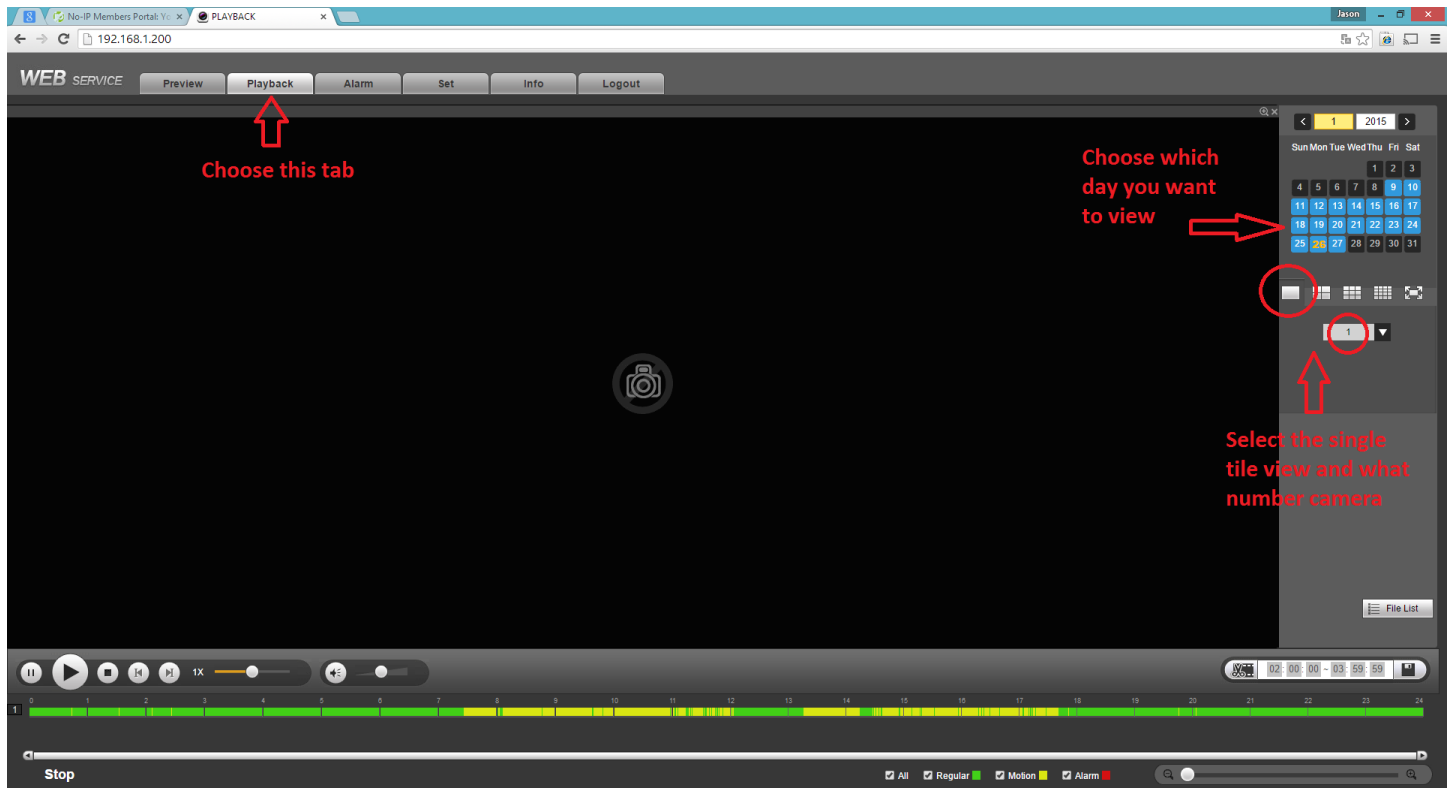

**Step 3:** Click inside the yellow and green box at the bottom of the screen where you wish you begin your playback. Repeat this process with multiple cameras that you want to view. If you wish to view more than 1 camera at a time, you can change the single tile option to a multiple tile option, but you cannot sync the camera times in the browser, so you will need to change the time on each camera individually.

## **Backing Up**

**Introduction:** This process is used to select a timeframe you wish to back up using a browser. Repeat the above steps to view the camera you wish to use.

**Step 1:** On the bottom right of the screen, click the snipping tool (which looks like scissors) and type in the start and end time you wish to save inside the clipping time boxes. We will use the time between 10:00am and 11:00am. After you type in the time frame you wish to use, click stop on the video and the bottom left of the screen (the browser will not let you back up a section of video if the playback is still running). After you stop the playback, double check your time is still what you want and click the "save" icon.

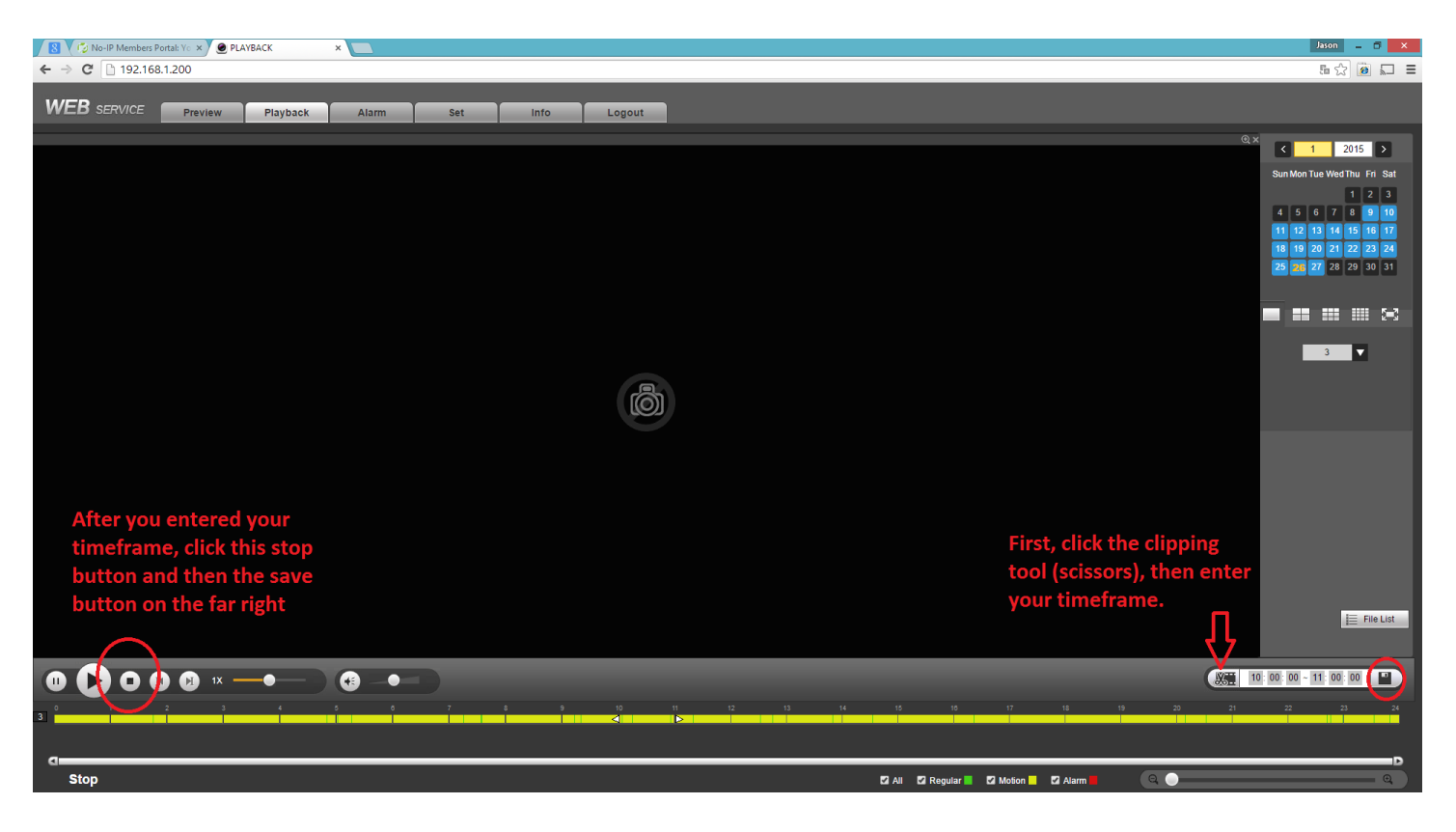

**Step 2:** After you click the save button, the video will begin to download. This may take some time depending on how long of a timeframe you wish to save

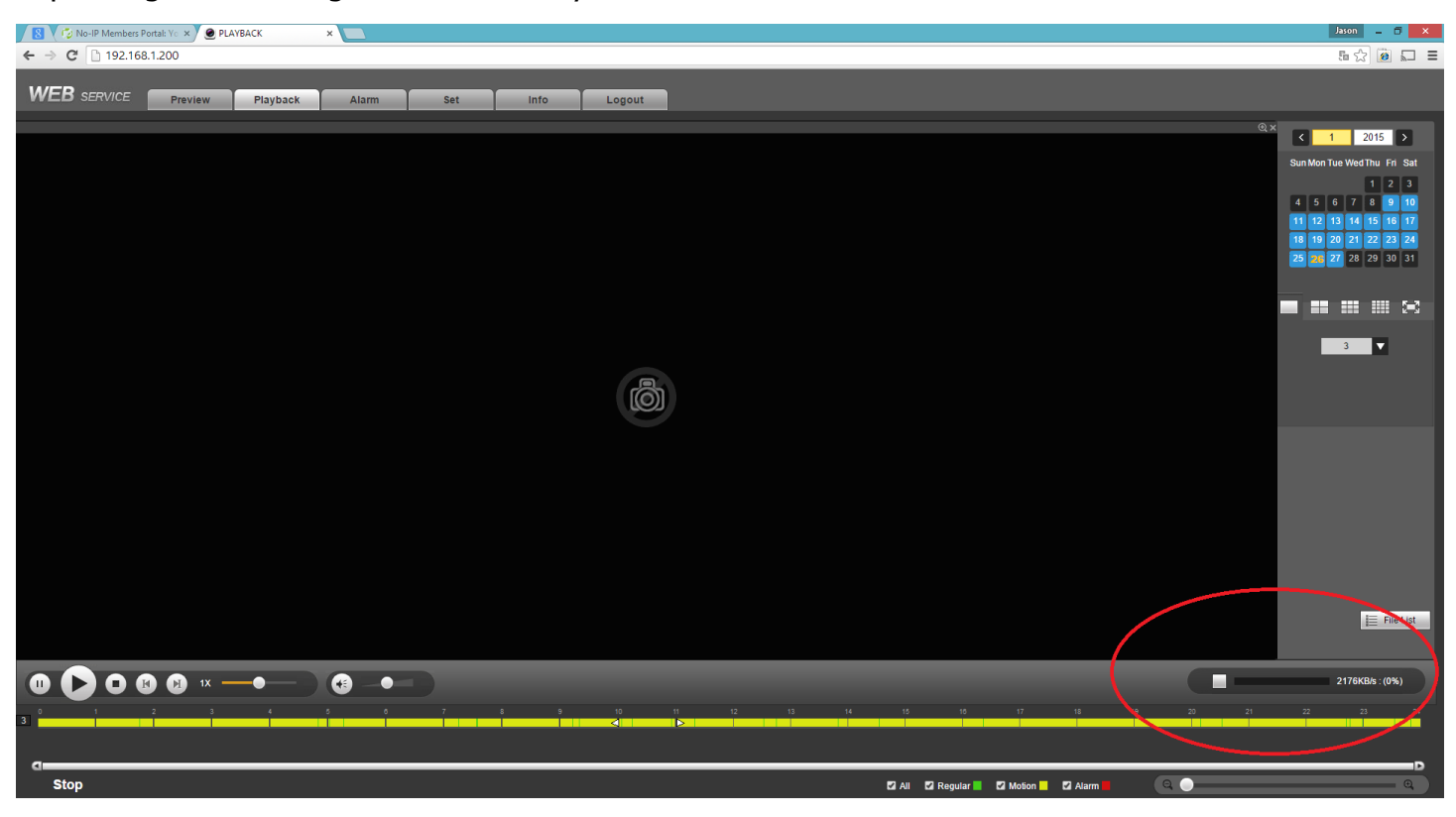

**Step 3:** This video will automatically be downloaded to a folder in your computer's C: drive and will be called "RecordDownload". After it is finished downloading, you may move the file into any folder you wish to keep it in.

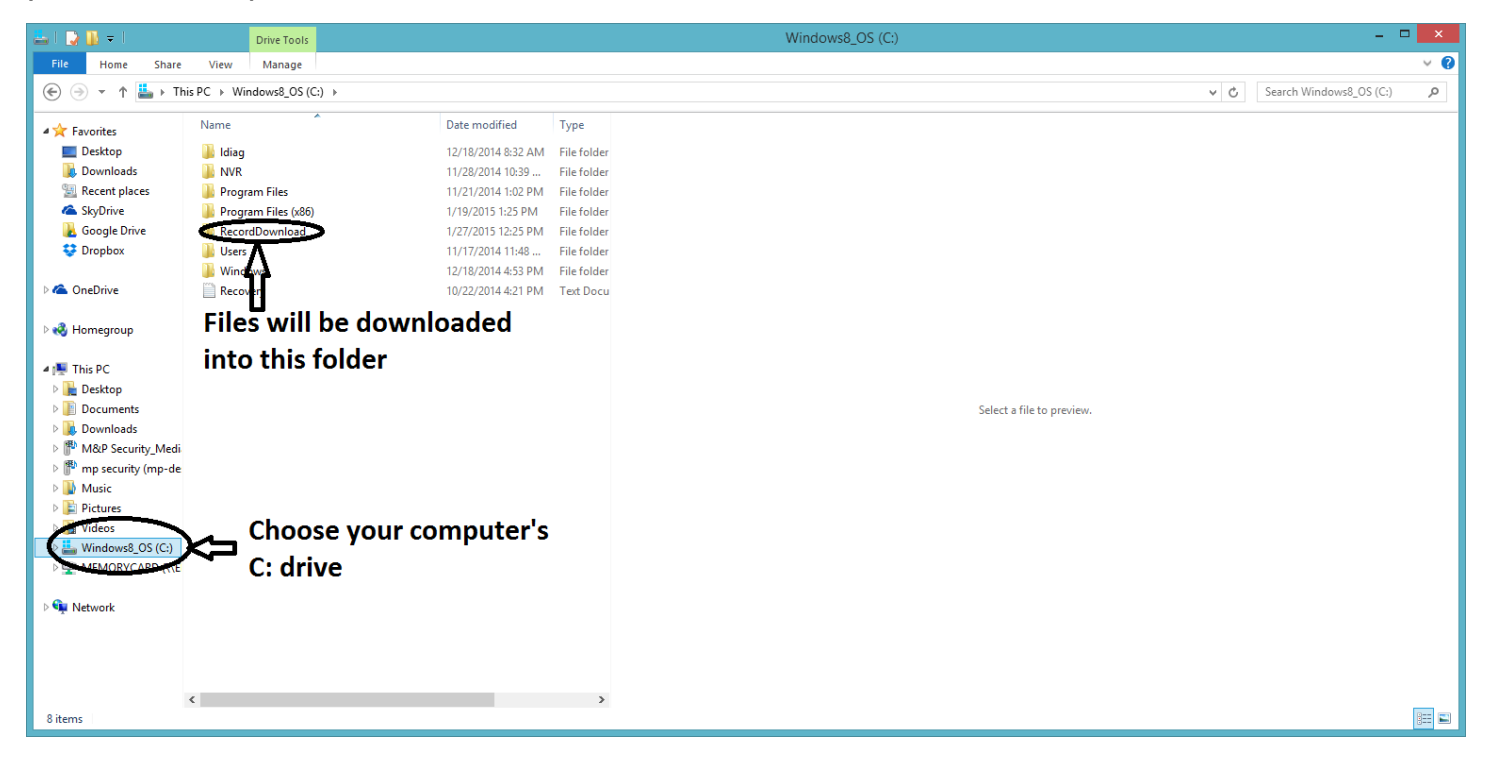

**Step 4:** Repeat this process for any additional footage you wish to backup.

\*Note – It will make life easier if you rename the files once they are downloaded to help you distinguish which file is which